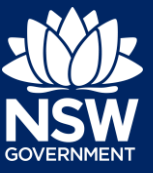

#### Applicant

To apply for an occupation certificate application via the NSW Planning Portal, you will need a NSW Planning Portal account. To register a new account, refer to our *Registering for the NSW Planning Portal* quick reference guide.

You can apply for an occupation certificate using two different methods:

- As a related application via an online development application (DA) or online complying development certificate (CDC) application
- Stand-alone (consent application is outside of the Portal)

Follow the instructions below for your required method.

### Initiating an application

- **1.** Log in to the NSW Planning Portal and
	- a) For a stand-alone application **select** Post Consent Certificate (CC, OC, SC, PCA, SWC) from the New menu on the top left of the screen, or

- b) Connect to an existing DA/CDC application, by first locating the existing DA/CDC, opening that application and **selecting** Request related application.
- c) **Click** on Request Certificate.

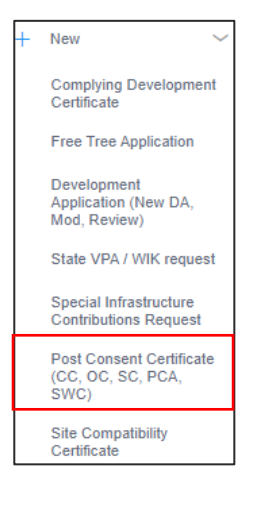

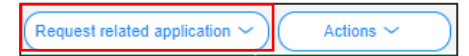

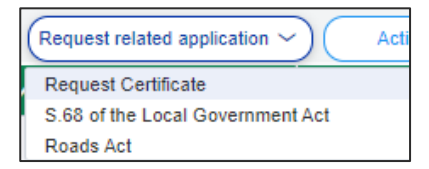

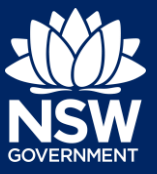

#### Applicant

**2. Select** Occupation certificate from the list of options.

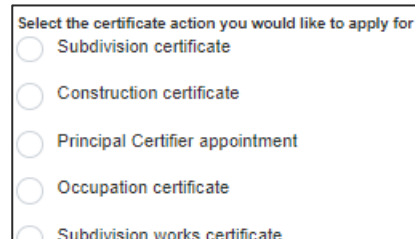

**3. Select** the Class of development.

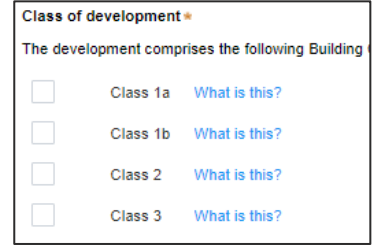

**4. Select** whether the application is for the full development or part of the development.

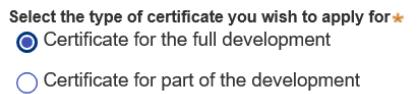

**Note:** If your application is linked to a CDC or DA you may not have to complete some of the following steps but will be prompted instead to review the approval information.

**5. Select** the approval type this certificate application relates to from the options available.

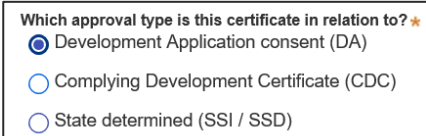

**6. Enter** the consent application reference number.

Please enter DA number of the approval which is related to this certificate application

**7. Indicate** if the consent application was applied for via the NSW Planning Portal (for DA and CDC only). If yes, **enter** the Portal Application Number (PAN) reference.

Was the DA applied for via the NSW Planning Portal?  $\bigcirc$  Yes

 $\bigcap$  No

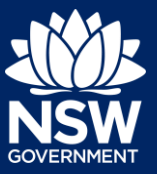

#### Applicant

**8. Indicate** whether the consent application has been determined.

If Yes, **enter** the date of determination.

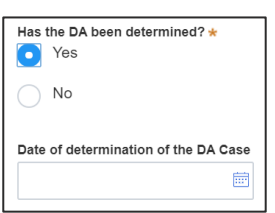

**9. Enter** the relevant street address or lot/section number/plan for the OC application.

Once the address has been located by the system, **click** on the Primary address box. Enter address 2 BELMONT STREET SUTHERLAND 2232

> Enter Lot/Section Number/Plan e.g. 4/-/DP1044304

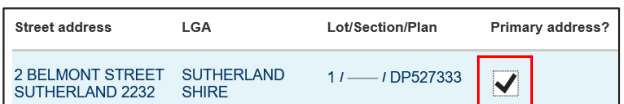

**10.** The information under the Related approval section will be automatically populated from the information submitted on the DA.

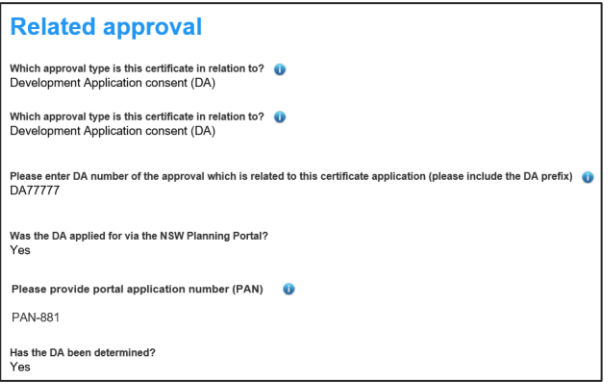

**11. Confirm** the correct address is selected.

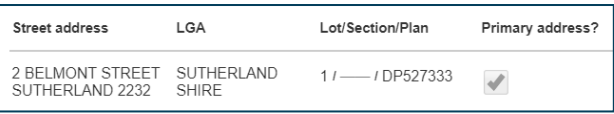

**Note:** The planning controls affecting the property can be viewed by clicking on the arrow toward the bottom of the screen.

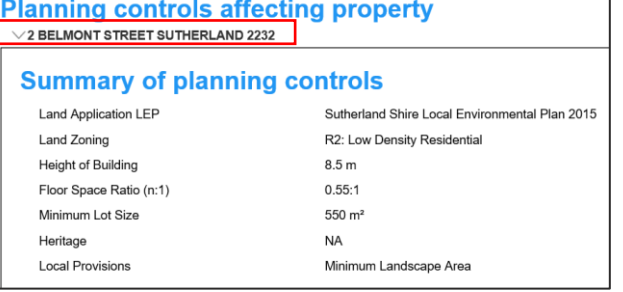

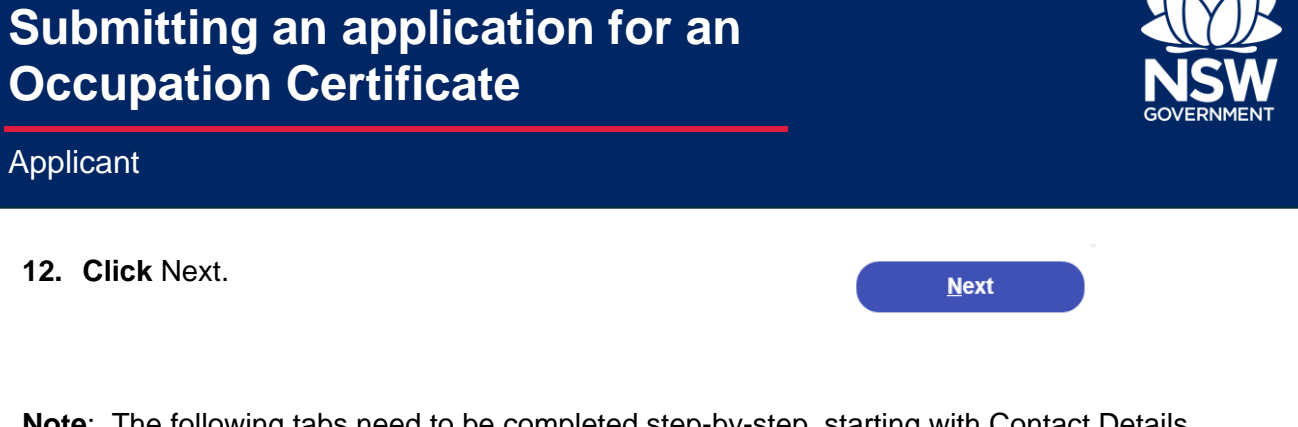

**Note**: The following tabs need to be completed step-by-step, starting with Contact Details.

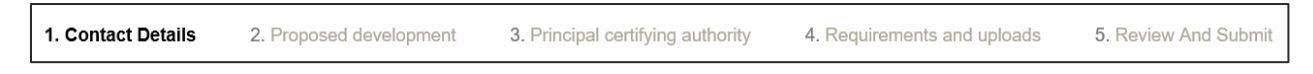

# Capturing Contact Details

When an application is linked to an online DA or CDC, the majority of the information is prepopulated from the consent application. You will be required to review and update where necessary.

**13. Review** the applicant details and ensure the information is correct. You may update or edit this information where necessary.

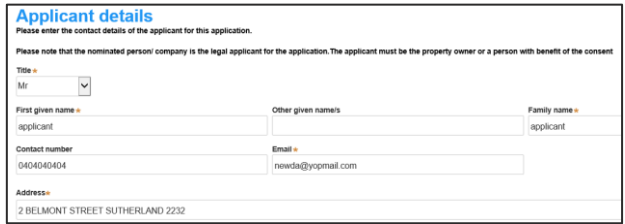

**14. Indicate** if you are applying on behalf of a company.

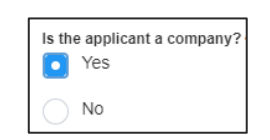

If you answered Yes

- **Search** for the company by choosing an operator, ACN, ABN, or Name
- **Enter** the search term in the search field
- **Click** the search icon
- **Select** a result from the list provided
- **15. Indicate** who owns the development site.

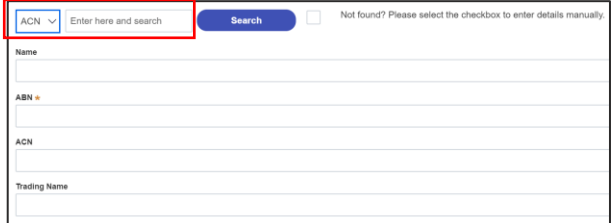

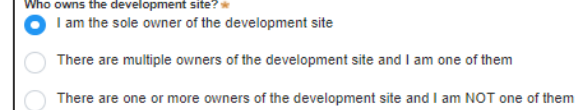

A company, business, government entity or other similar body owns the development site

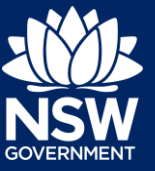

#### Applicant

**Note**: Depending on the selection made on the previous step, further information may be required to be entered.

**16. Select** who will be doing the building, for example, Licenced Builder.

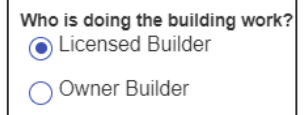

#### **17. Enter** the Builder details for Principal Contractor details.

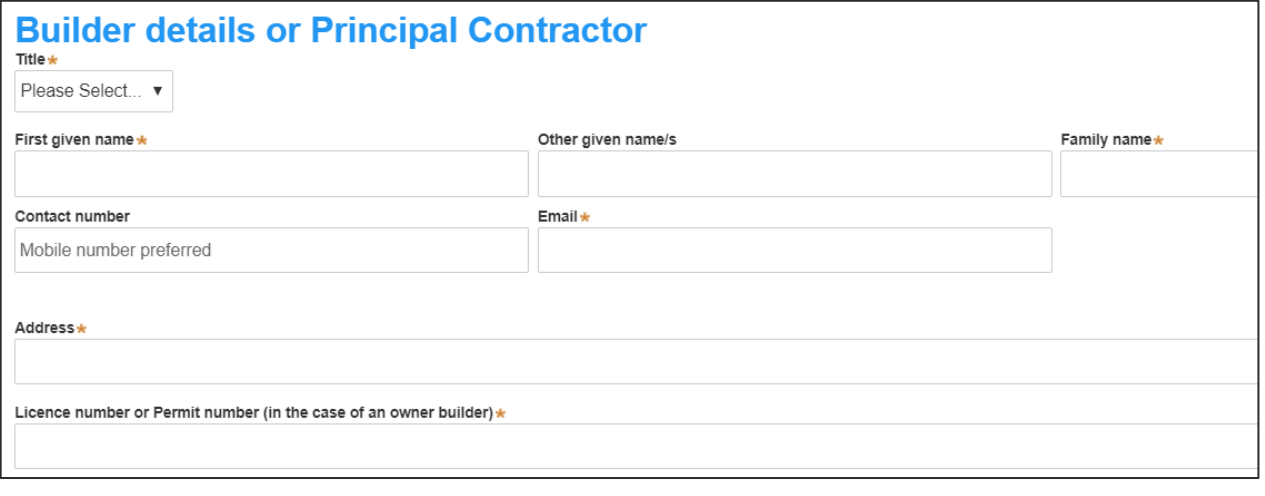

**18. Indicate** whether there are any security or site conditions which may impact the inspection, for example, locked gates or animals.

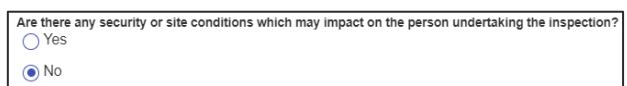

**19. Enter** the relevant payer details for fees payable for assessment, inspection and related costs in issuing this certificate.

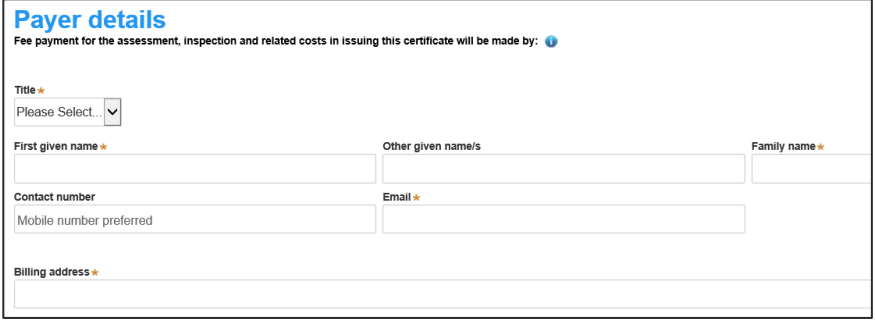

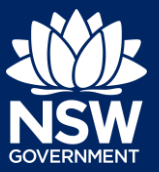

#### Applicant

**20. Enter** Developer details. This is not a mandatory field.

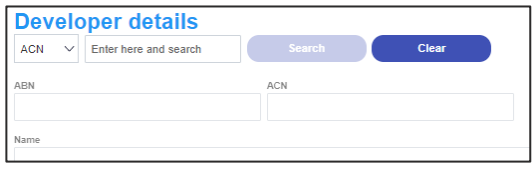

**21. Click** Save and continue.

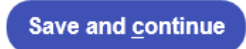

**Note**: The next tab is Proposed development and consists of information relating to the development.

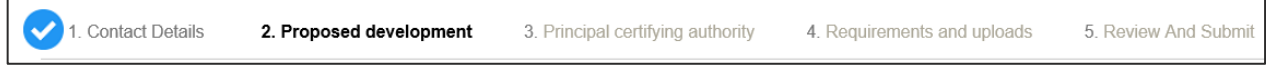

### Capturing Proposed development details

**22. Select** the type of development from the list provided.

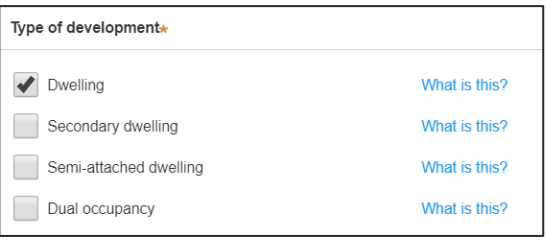

**23. Enter** the Class(es) of building under the Building Code of Australia.

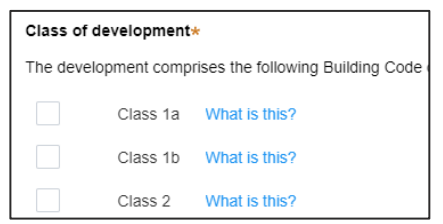

**24. Enter** a detailed description for the development.

Please provide a detailed description of the development \* Demolition of existing building and construction of new single story dwelling.

**25. Click** Save and continue.

**Save and continue** 

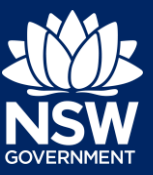

#### Applicant

**Note**: The next tab is Principal certifying authority details.

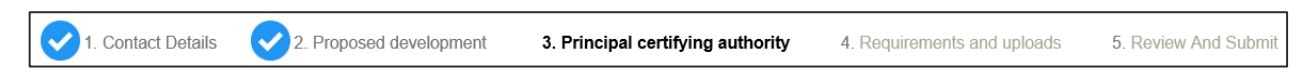

### Capturing Principal Certifier details **26. Enter** the certifier name. If the certifier is a **Principal Certifier** council certifier, enter the council name. Enter the name of the nominated Principal Certifier of your choice. **27. Click** Save and continue. **Save and continue**

**Note**: The next tab is the Requirements and uploads section.

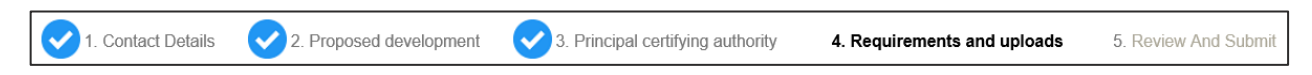

### Uploading documentation

- **28. Click** Upload.
- **29. Click** select files to search for file and once selected, **click** on the Attach button.

**Note:** You can also use the drag and drop feature to attach files.

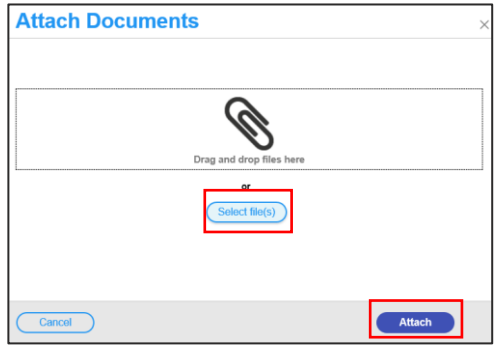

**Upload** 

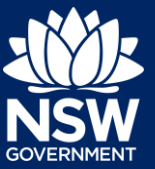

#### Applicant

- .<br>Name i File Category **30.** Ensure the attached files are placed in Development Consent Development Consent.do Development consent their appropriate categories. ↸ Owners Consent Owners Consent docy Owner's consent Site Plans Site Plans.docx Select.
- **31. Click** Save and continue.

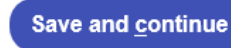

**Note**: The final tab is Review And Submit.

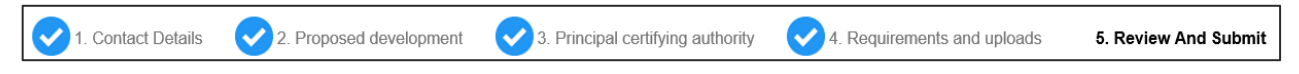

# Reviewing and Submitting

**32.** After reviewing all the information provided on the application, **complete** the applicant and PCA declarations, and the Owner consent.

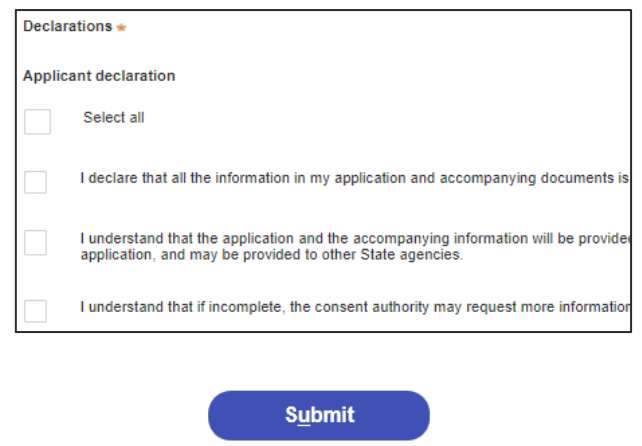

End of steps

### If you need more information

**33. Click** Submit.

- Click the Help link at the top of the screen to access the NSW Planning Portal help pages and articles.
- Review the Frequently Asked Questions <https://www.planningportal.nsw.gov.au/help/frequently-asked-questions> and / or contact ServiceNSW on 1300 305 695.

<sup>©</sup> State of New South Wales through Department of Planning, Industry and Environment 2021. The information contained in this publication is based on knowledge and understanding at the time of writing (March 2021). However, because of advances in knowledge, users are reminded of the need to ensure that the information upon which they rely is up to date and to check the currency of the information with the appropriate officer of the Department of Planning, Industry and Environment or the user's independent adviser. Industry and Environment or the user's independent adviser.